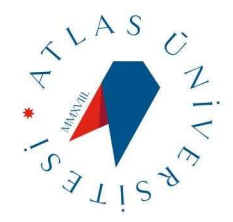

# T.C. İSTANBUL ATLAS ÜNİVERSİTESİ

# UZAKTAN EĞİTİM UYGULAMA KILAVUZU

# Moodle Öğrenim Yönetim Sistemi

Öğrenci Kullanma Kılavuzu

ATLAS VADĪ KAMPŪSŪ ANADOLU CAD. NO: 40 34408 KAĞITHANE İSTANBUL info@atlas.edu.tr 444 34 39 / 0212 761 87 61 (FAX)

uedestek@atlas.edu.tr 444 34 39 - 1031 - 1033

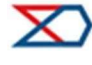

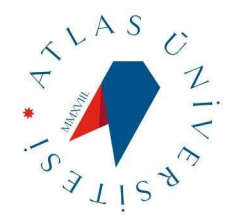

# Moodle Giriş

Moodle öğretim yönetim sistemine giriş yapabilmek için öncelikle https://lms.atlas.edu.tr adresine giriş yapmanız gerekmektedir.

Karşınıza aşağıdaki gibi platforma erişim bilgilerinizi girmenizi isteyen Moodle Giriş Ekranı gelecektir.

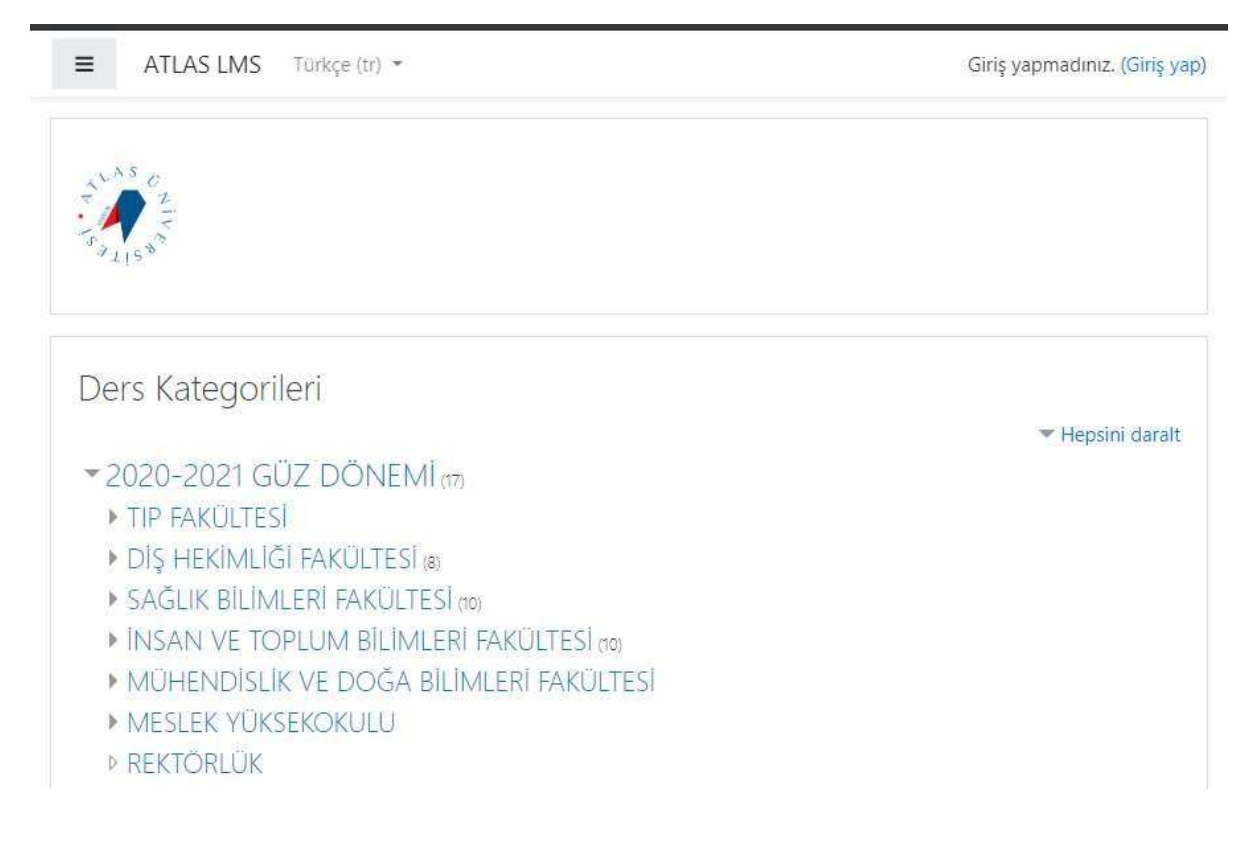

ATLAS VADĪ KAMPŪSŪ ANADOLU CAD. NO: 40 34408 KAĞITHANE İSTANBUL info@atlas.edu.tr 444 34 39 / 0212 761 87 61 (FAX)

uedestek@atlas.edu.tr 444 34 39 - 1031 - 1033

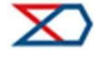

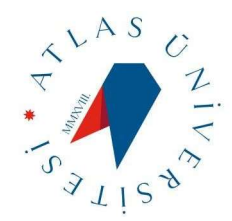

# Kullanıcı Adı ve Şifre

Kullanıcı adınız: isim.soyisim veya mail kullanıcı adınız (Örn: isim.soyisim@st.atlas.edu.tr) Şifre: İlk olarak tanımlanan şifreniz TC kimlik numaranız olacaktır. Değiştirmek için;

https://sifre.atlas.edu.tr/ adresinden öğrenci kısmını seçerek mevcut şifrenizi değiştirebilirsiniz.

Aşağıdaki ekrandan şifrenizi değiştirebilirsiniz. Şifreniz en az 8 karakter, en az 1 rakam, en az 1 küçük harf, en az 1 büyük harf içeren yeni bir parola olması gerekmektedir.

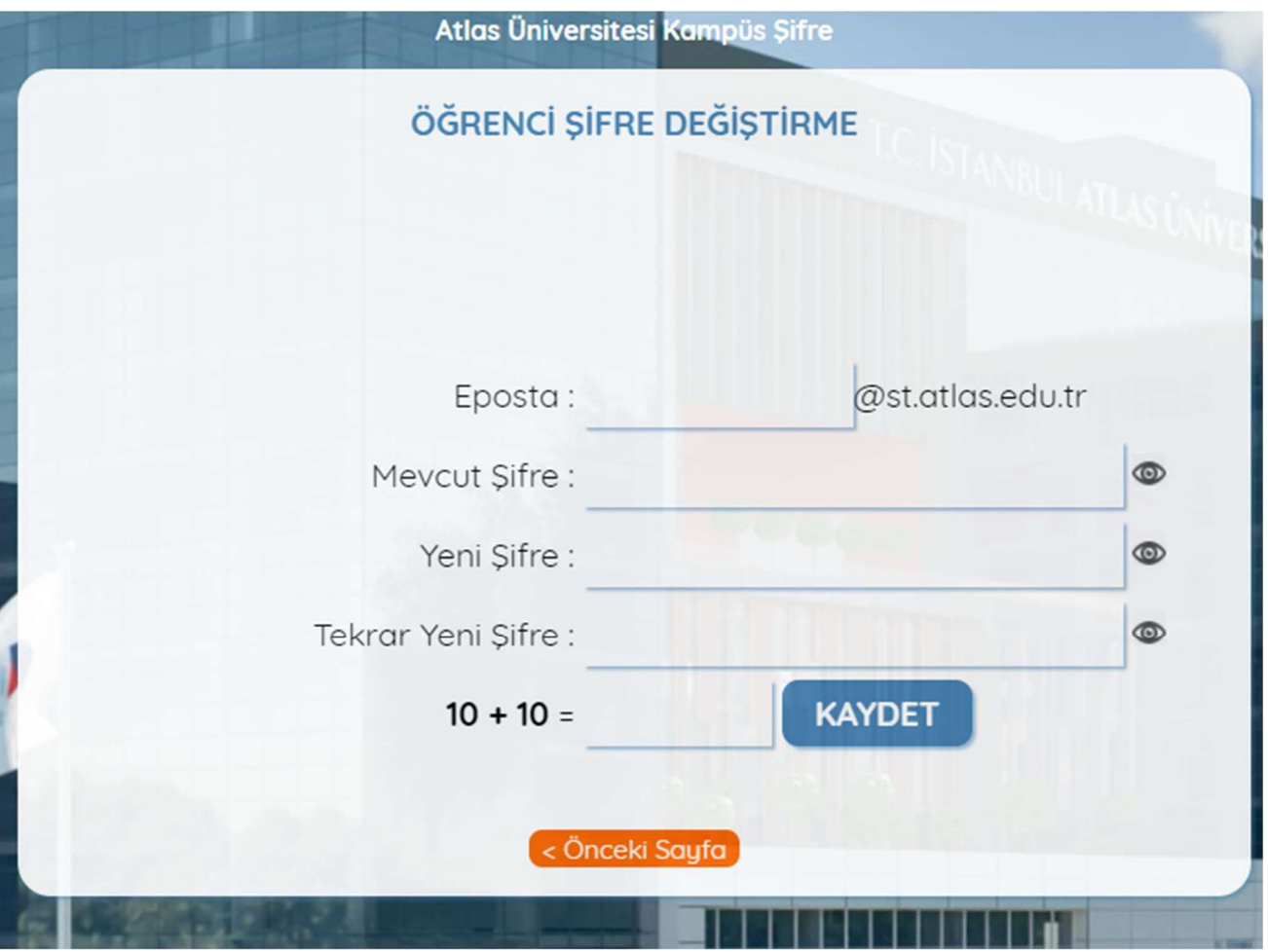

Not: belirlediğiniz şifre ile LMS, OİS ve @st.atlas.edu.tr uzantılı mail Şifreleriniz tek şifre olacaktır.

ATLAS VADĪ KAMPŪSŪ ANADOLU CAD. NO: 40 34408 KAĞITHANE İSTANBUL info@atlas.edu.tr 444 34 39 / 0212 761 87 61 (FAX)

uedestek@atlas.edu.tr 444 34 39 - 1031 - 1033

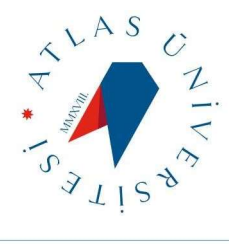

# Moodle Kontrol Paneli

Kullanıcı adı ve şifremiz ile sisteme girdikten sonra karşımıza Kontrol Paneli ekranı gelecektir.

Sol tarafta Menü: Kontrol Paneli, Derslerim, orta kısımda dersleriniz, sağ tarafta ise duyurular, takvim ve etkinlikler görülecektir.

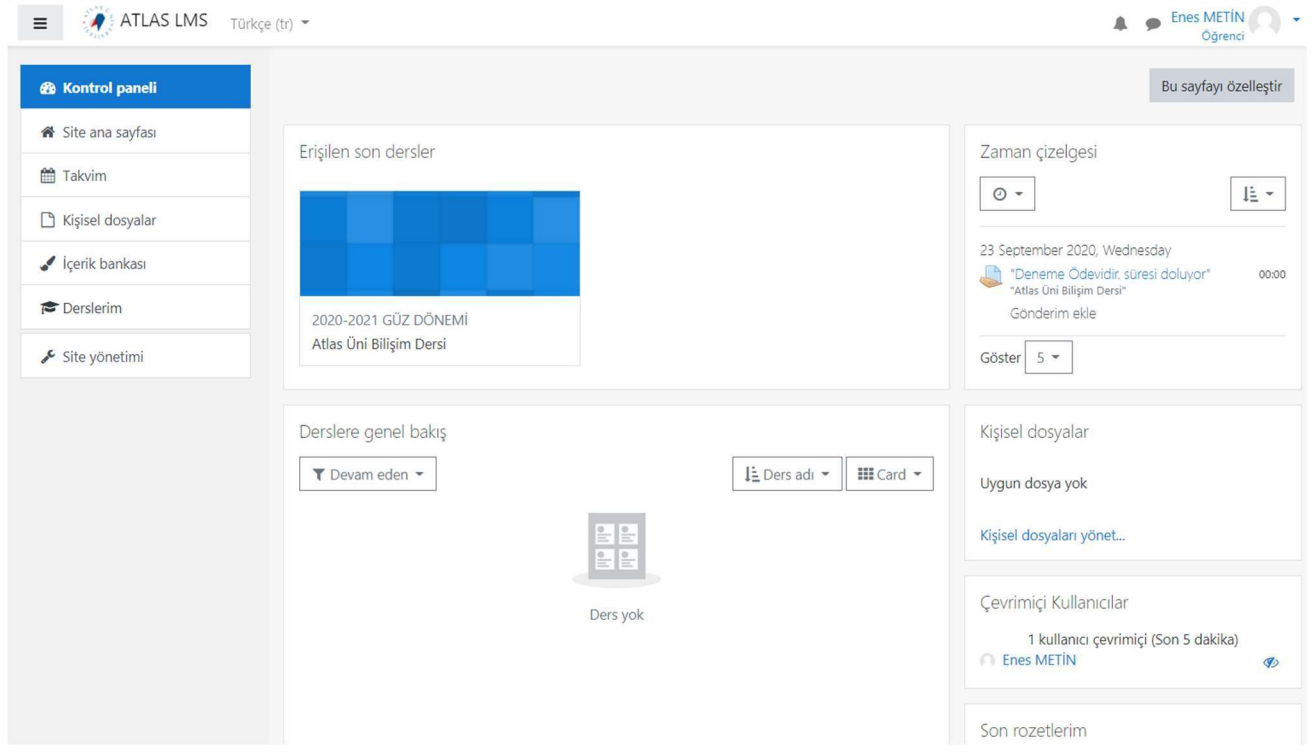

ATLAS VADĪ KAMPŪSŪ ANADOLU CAD. NO: 40 34408 KAĞITHANE İSTANBUL info@atlas.edu.tr 444 34 39 / 0212 761 87 61 (FAX)

uedestek@atlas.edu.tr 444 34 39 - 1031 - 1033

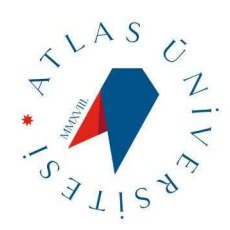

# Moodle Ders Yönetimi

Kontrol panelinde bulunan "Derslere Genel Bakış" menüsünden istediğiniz dersinizi tıklayınız.

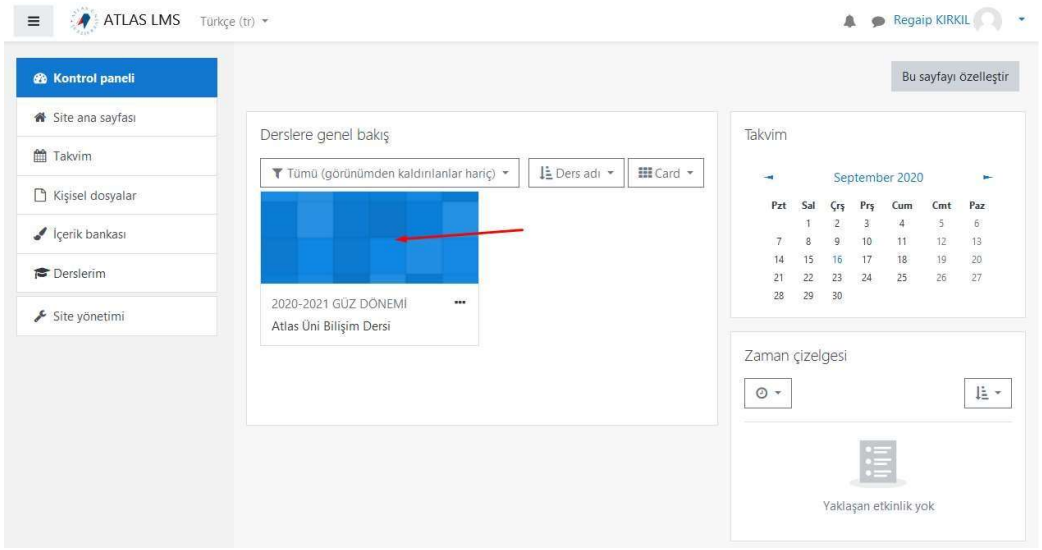

ATLAS VADİ KAMPÜSÜ ANADOLU CAD. NO: 40 34408 KAĞITHANE İSTANBUL info@atlas.edu.tr 444 34 39 / 0212 761 87 61 (FAX)

uedestek@atlas.edu.tr 444 34 39 - 1031 - 1033

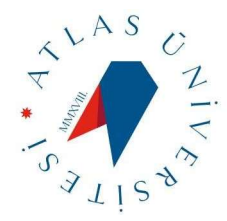

#### Karşınıza dönemde işlenecek olan ders gelecektir. Üzerine tıklayarak dersin içine girebilirsiniz.

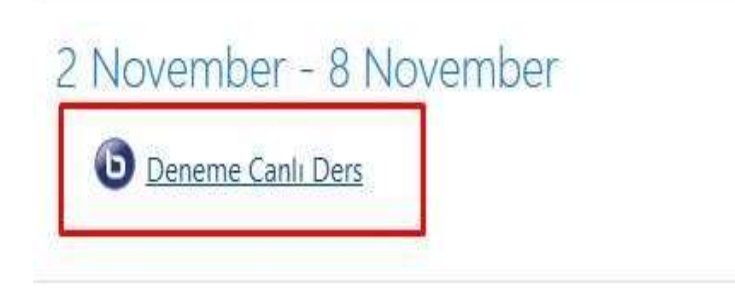

### Deneme Canlı Ders

Konferans odası hazır. Şimdi oturuma katılabilirs

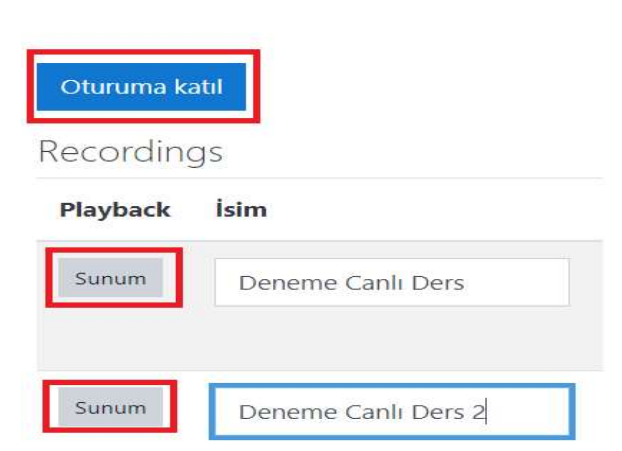

Dersin başlangıç saati gelmiş ise Oturuma Katıl butonuna tıklayarak canlı derse girebilirsiniz.

Sunum butonuna tıklayarak daha önce işlenen ve kayıt altına alınmış dersi tekrar edebilirsiniz.

ATLAS VADĪ KAMPŪSŪ ANADOLU CAD. NO: 40 34408 KAĞITHANE İSTANBUL info@atlas.edu.tr 444 34 39 / 0212 761 87 61 (FAX)

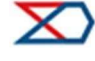

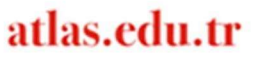

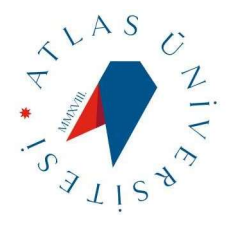

Oturuma katıl butonuna tıkladıktan sonra ekranınıza aşağıdaki gibi mikrofon ve kulaklık seçeneği gelecektir. Mikrofonu seçiniz ve test sayfasına geçiş yapınız.

 $\times$ 

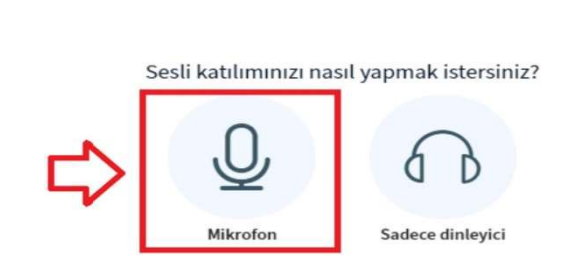

Mikrofon simgesini tıkladıktan sonra tarayıcınızın sol üst köşesinde aşağıdaki gibi mikrofonu kullanmak için bildirim gelmektedir. Buna İzin Ver seçeneğini seçiniz. Eğer izin vermez iseniz derste öğrenciler sizi duyamaz

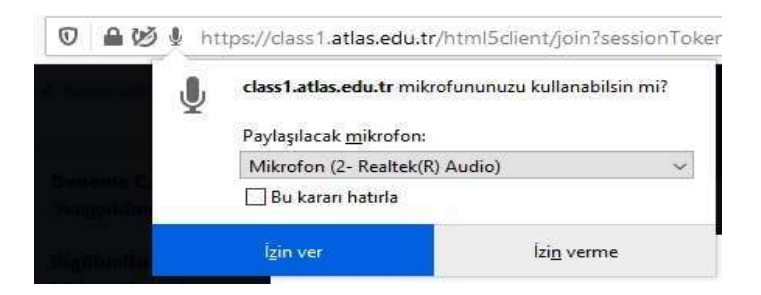

Mikrofonunuz test ediniz çalışıyorsa aşağıdaki gibi Evet işaretini seçip sanal sınıfa giriş yapınız.

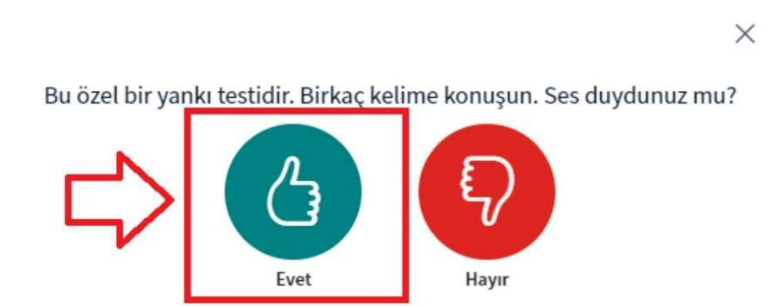

ATLAS VADĪ KAMPŪSŪ ANADOLU CAD. NO: 40 34408 KAĞITHANE İSTANBUL info@atlas.edu.tr 444 34 39 / 0212 761 87 61 (FAX)

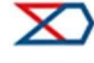

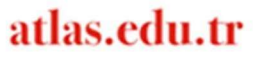

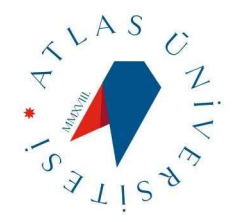

# Sanal Sınıf Genel İşlemler

Gerekli testleri yaptıktan sonra derse girdiğimizde aşağıdaki gibi bir ekran gelmektedir.

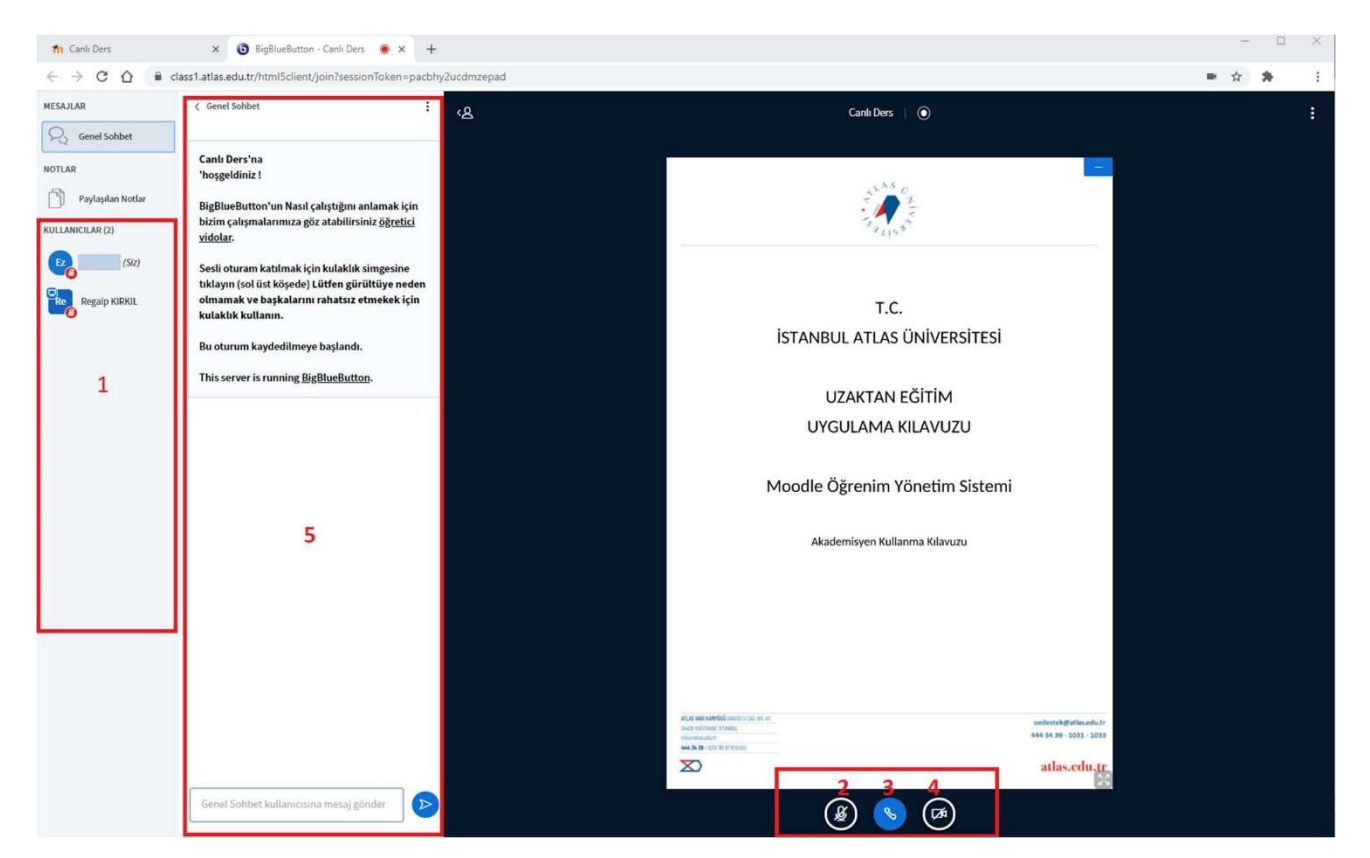

- 1. Bu alanda siz, akademisyen ve dersi alan bütün öğrenciler listelenecektir.
- 2. Mikrofonunuzu açıp kapatmak için kullanacaksınız.
- 3. Sesli katılım butonu; bunu kapatırsanız hem sizin hem akademisyen dahil bütün sesleri kapatmış olacaksınız.
- 4. Kameranızı açıp kapatabilirsiniz.
- 5. Genel sohbet alanı. Bütün herkesin görebileceği mesajlarınızı buradan yazabilirsiniz.

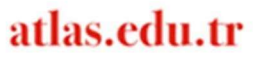

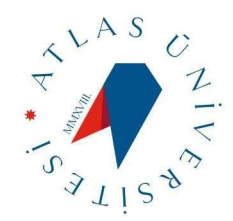

### Akademisyen Sunum Yetkisi Verme

Akademisyeniniz size sunum yetkisi verebilir. Sunum yetkisi verdiği takdirde öğrencinin ekranı şu şekilde değişecektir. Siz bu seçenekle akademisyenin dersi sunmasındaki yetkilere sahip olabileceksiniz. Burada sunum dosyası yükleme, ekrana müdahale etme, kendi ekranınızı paylaşma, sunum üzerinde karalama çizme vs. gibi yeteneklere sahip olabileceksiniz.

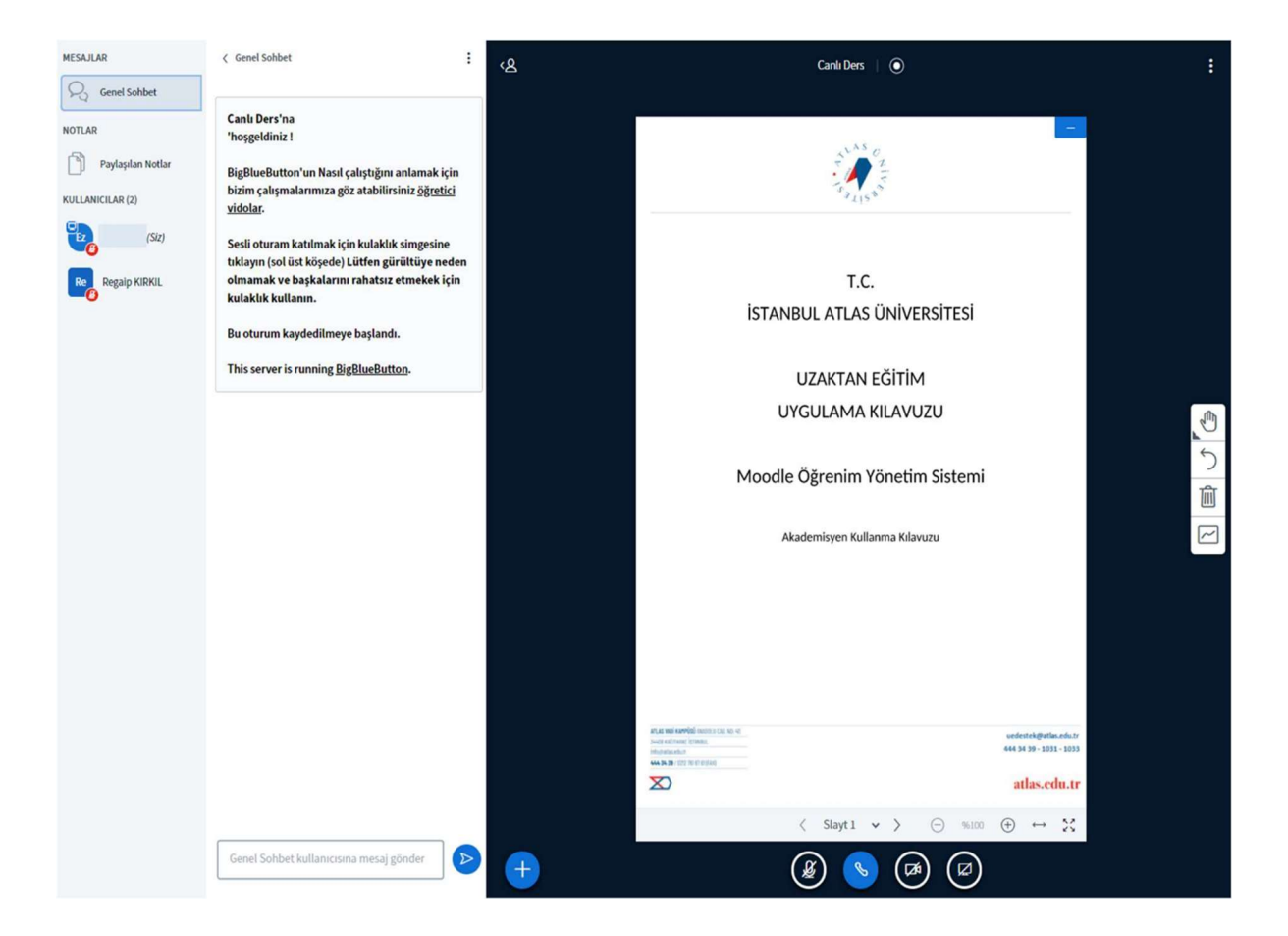

ATLAS VADĪ KAMPŪSŪ ANADOLU CAD. NO: 40 34408 KAĞITHANE İSTANBUL info@atlas.edu.tr 444 34 39 / 0212 761 87 61 (FAX)

uedestek@atlas.edu.tr 444 34 39 - 1031 - 1033

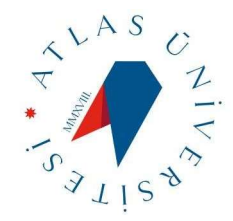

### Kamera Açma

Aşağıdaki resimdeki gibi kamera simgesine tıklayınız.

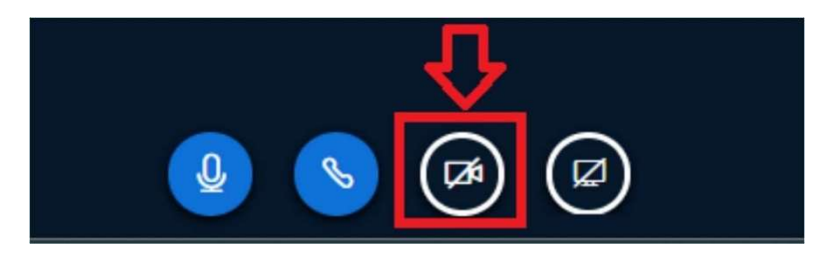

Kamera butonuna bastığınızda moodle sizden tekrar bir izin isteyecektir. Bu seçenek için de İzin Ver yapmanız gerekmektedir. Paylaşımı başlat dediğiniz zaman kameranız açılacak, dersi alan öğrenciler ve akademisyen sizi görebilecektir.

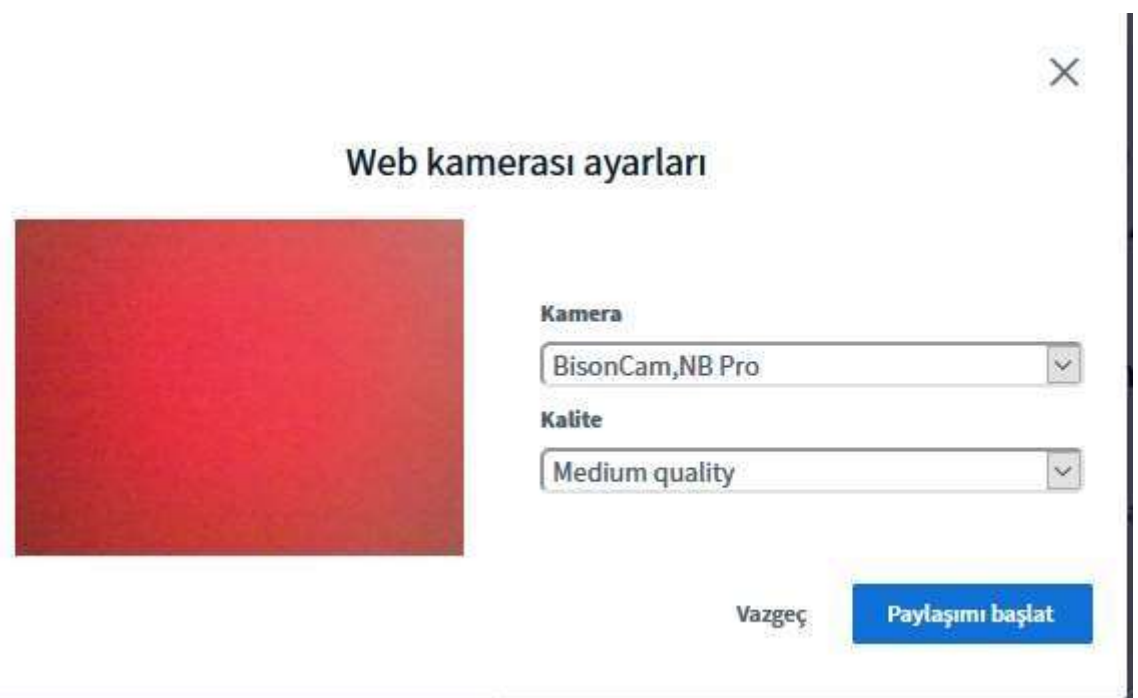

ATLAS VADĪ KAMPŪSŪ ANADOLU CAD. NO: 40 34408 KAĞITHANE İSTANBUL info@atlas.edu.tr 444 34 39 / 0212 761 87 61 (FAX)

uedestek@atlas.edu.tr 444 34 39 - 1031 - 1033

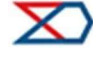

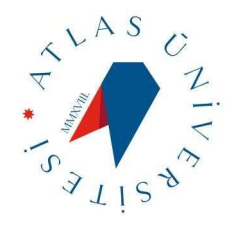

# Sunum Yükleme

Dersimize bir sunum yüklemek istiyorsak aşağıdaki gibi + butonuna basarak Bir Sunum Yükle seçeneğini seçmemiz gerekiyor.

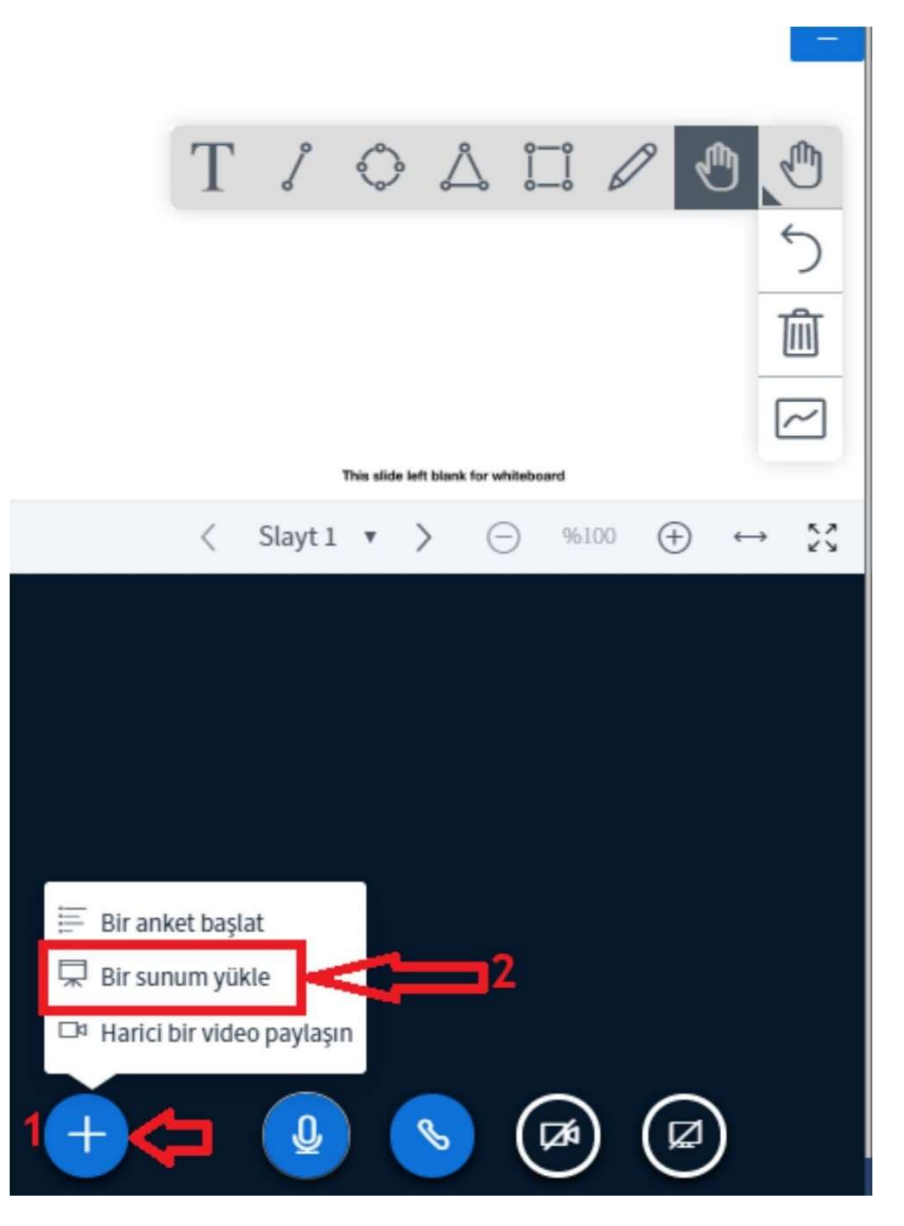

uedestek@atlas.edu.tr 444 34 39 - 1031 - 1033

atlas.edu.tr

ATLAS VADĪ KAMPŪSŪ ANADOLU CAD. NO: 40 34408 KAĞITHANE İSTANBUL info@atlas.edu.tr 444 34 39 / 0212 761 87 61 (FAX)

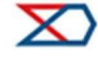

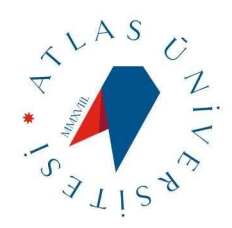

Resimdeki gibi 1-sunumunuzu veya PDF dosyanızı sürükle bırak ya da dosyalara göz at diyerek seçiniz. 2- Yükle Butonuna basınız. Sisteme yüklenmesini bekleyiniz.

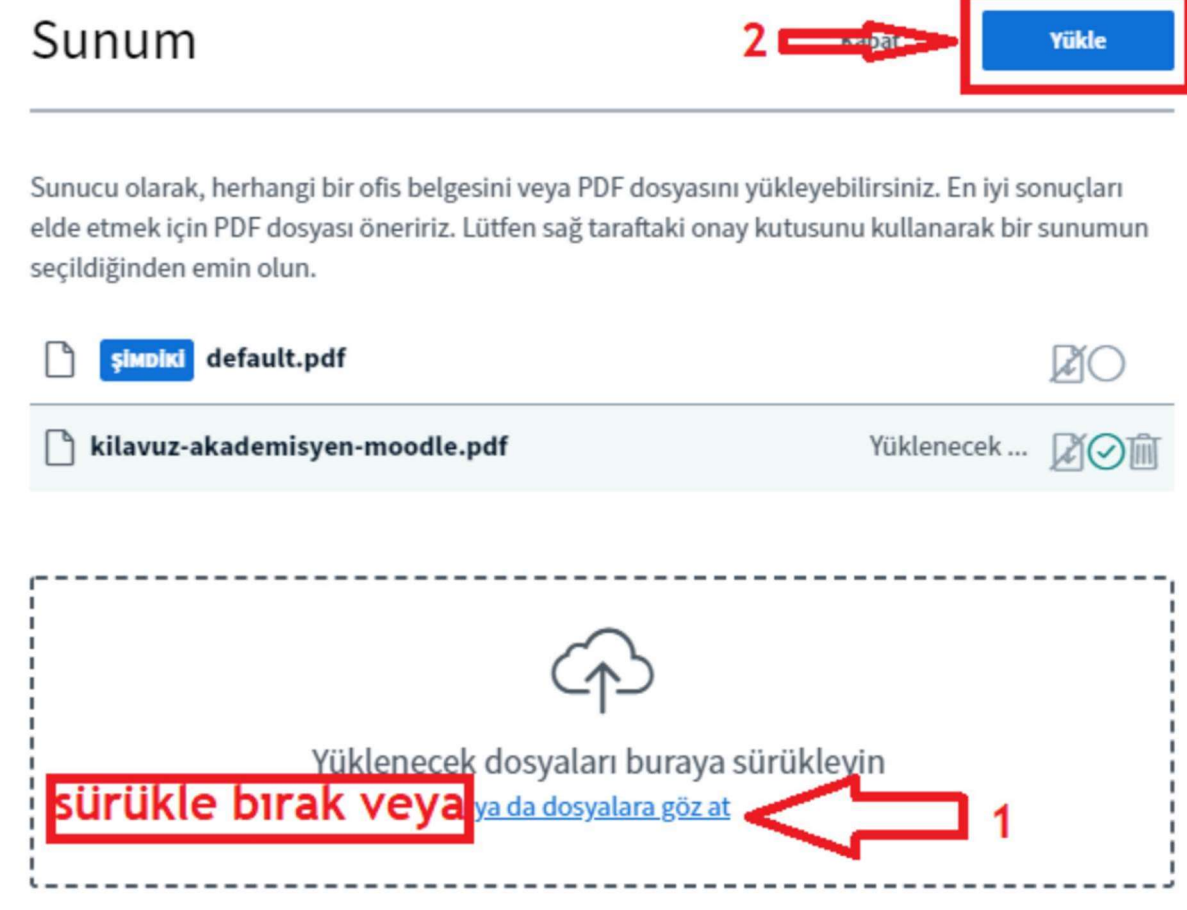

ATLAS VADİ KAMPÜSÜ ANADOLU CAD. NO: 40 34408 KAĞITHANE İSTANBUL info@atlas.edu.tr 444 34 39 / 0212 761 87 61 (FAX)

uedestek@atlas.edu.tr 444 34 39 - 1031 - 1033

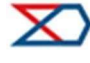

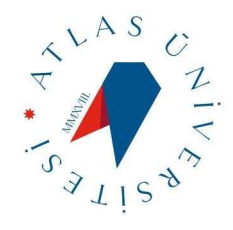

# Video Yükleme

Resimdeki gibi + tuşuna basınız ve "Harici Bir Video Paylaşın" seçiniz.

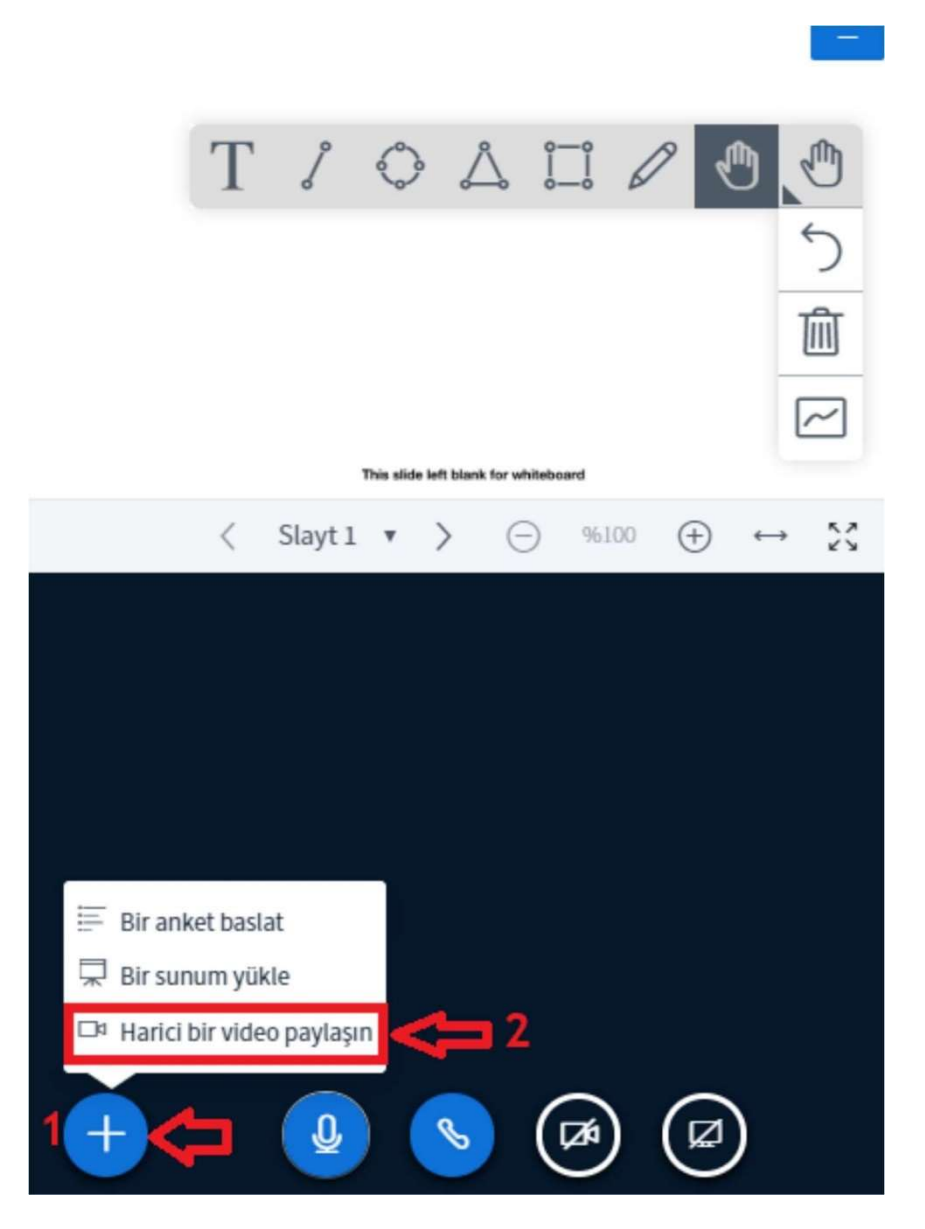

ATLAS VADĪ KAMPŪSŪ ANADOLU CAD. NO: 40 34408 KAĞITHANE İSTANBUL info@atlas.edu.tr 444 34 39 / 0212 761 87 61 (FAX)

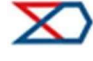

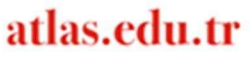

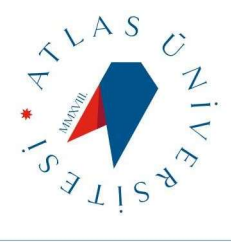

Açılan pencereden aşağıdaki gibi paylaşmak istediğiniz videonun bağlantısını kopyalayıp yapıştırınız ve Yeni bir video paylaş düğmesine tıklayınız.

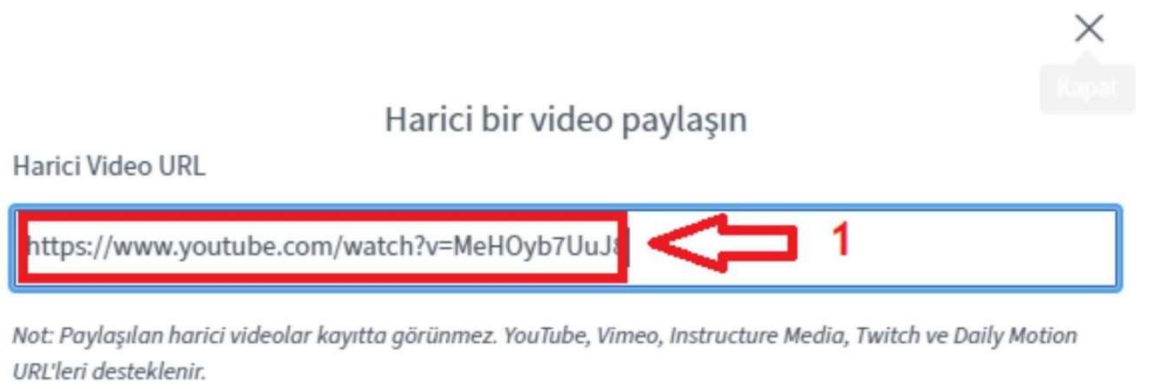

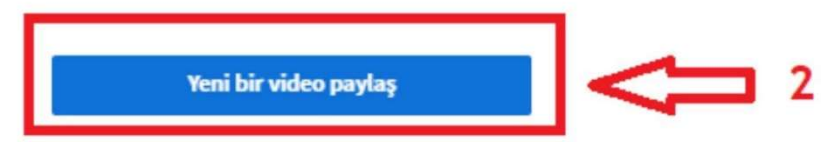

NOT: Videonuz sisteme yüklenecektir. Video durdurmak için + tuşuna basınız video paylaşımını durdur butonuna tıklayınız.

ATLAS VADĪ KAMPŪSŪ ANADOLU CAD. NO: 40 34408 KAĞITHANE İSTANBUL info@atlas.edu.tr 444 34 39 / 0212 761 87 61 (FAX)

uedestek@atlas.edu.tr 444 34 39 - 1031 - 1033

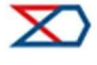

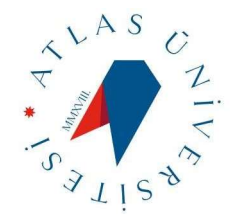

# Ekran Paylaşımı

Aşağıdaki resimdeki gibi ekran paylaşma simgesine basınız.

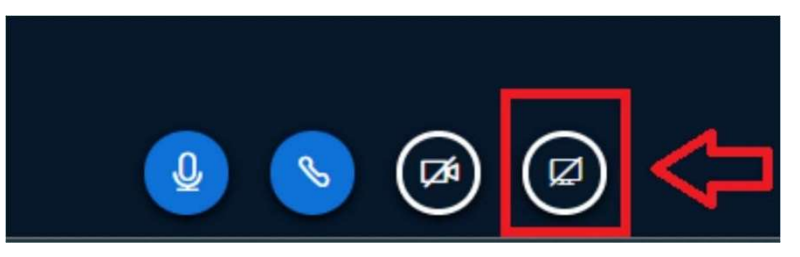

Karşınıza aşağıdaki gibi 3 seçenekten Ekranınızın Tamamı – Uygulama Penceresi – Chrome Sekmesinden birini seçiniz. Seçiminizi yaptıktan sonra Paylaş Düğmesi Aktif olması için alt penceredeki ekranı veya bir uygulamayı seçiniz ve Paylaş butonuna tıklayınız.

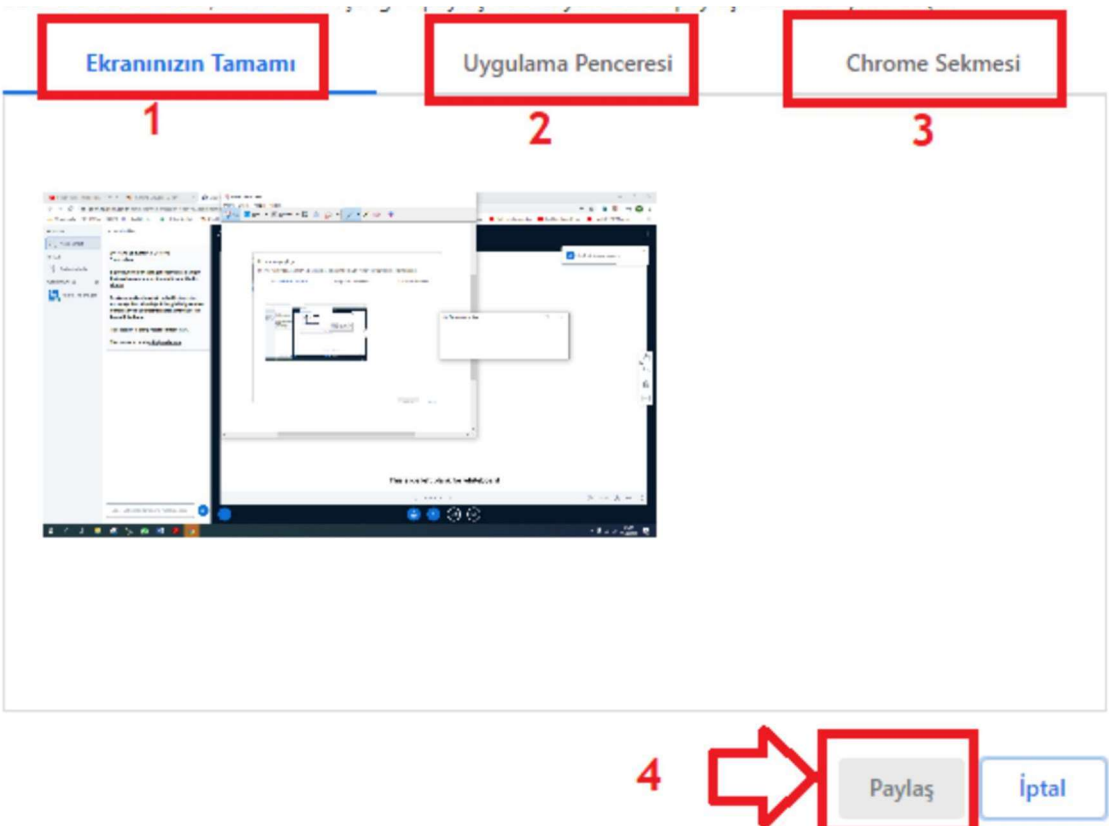

ATLAS VADĪ KAMPŪSŪ ANADOLU CAD. NO: 40 34408 KAĞITHANE İSTANBUL info@atlas.edu.tr 444 34 39 / 0212 761 87 61 (FAX)

uedestek@atlas.edu.tr 444 34 39 - 1031 - 1033

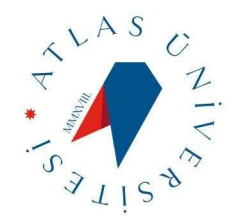

# Sanal Sınıftan Çıkış

Dersten çıkış yapmak için akademisyen oturumu sonlandırırsa sizde otomatik olarak sınıftan çıkmış olacaksınız. Ondan önce çıkış yapmak isterseniz Sağ üst köşedeki üçlü butona tıklayarak Çıkış seçeneğine basıp çıkış yapabilirsiniz.

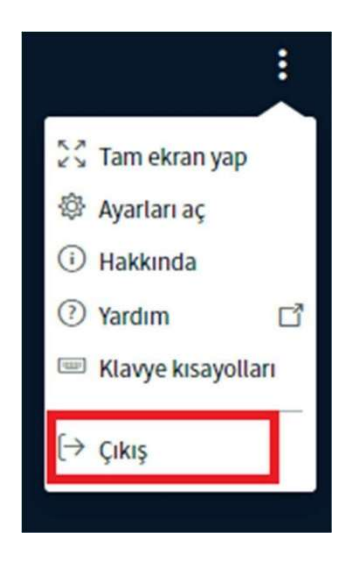

ATLAS VADĪ KAMPŪSŪ ANADOLU CAD. NO: 40 34408 KAĞITHANE İSTANBUL info@atlas.edu.tr 444 34 39 / 0212 761 87 61 (FAX)

uedestek@atlas.edu.tr 444 34 39 - 1031 - 1033

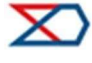

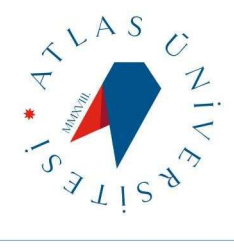

### + ÖDEV YÜKLEME

Akademisyenin size verdiği ödevleri ders takviminiz içinde Ödev olarak belirtilen sekmeyi tıkladığınızda ulaşabilirsiniz. Ödev seçeneğini tıkladığınızda ödevleriniz yüklemek için karşınıza bu ekran gelecektir. Burada akademisyenin ödev kriterlerini ve ödevle ilgili istediklerini, ödev süresini görebileceksiniz.

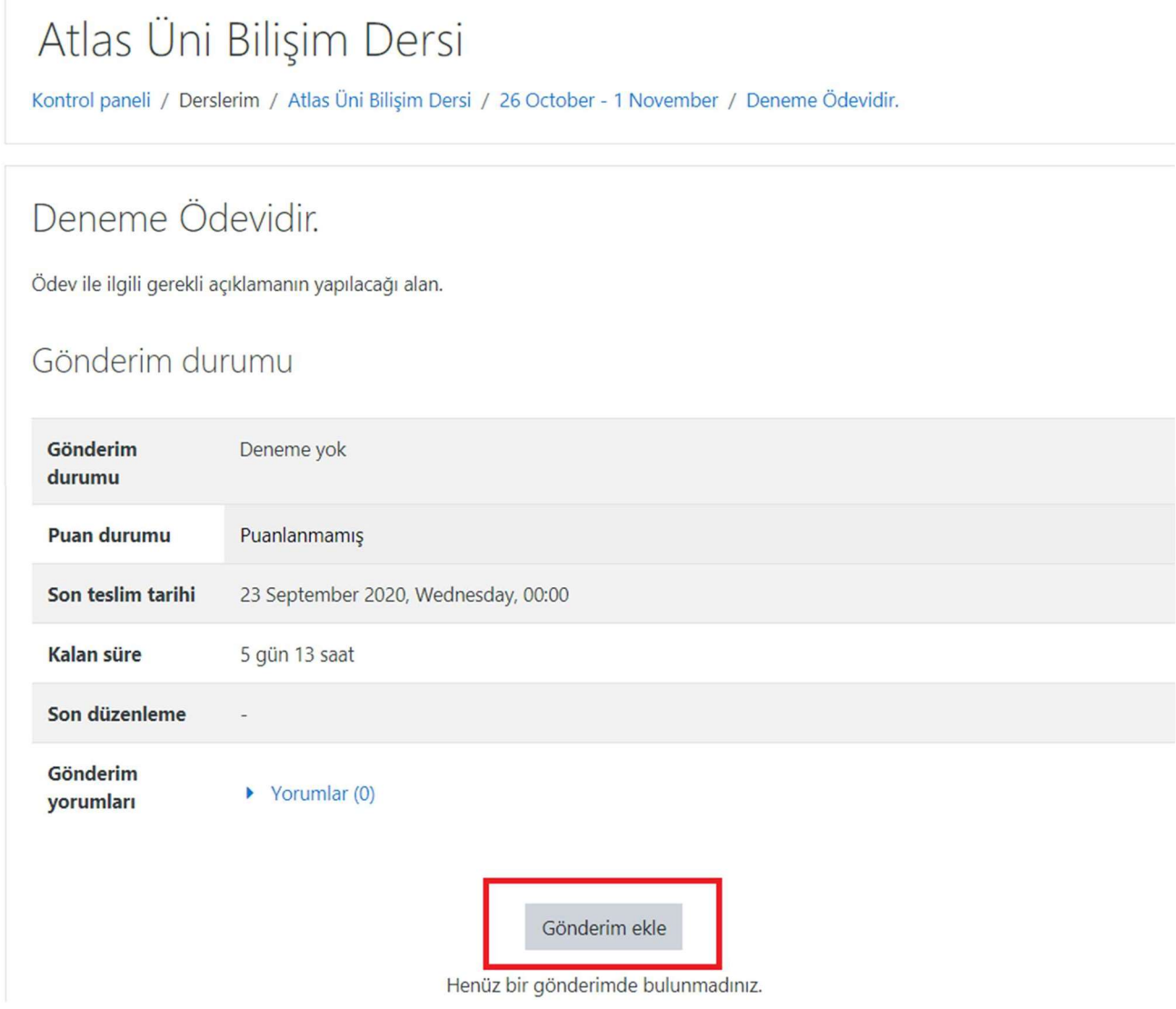

Gönderim ekle butonuna basarak ödevlerinizi yükleyeceğiniz sayfaya gideceksiniz.

ATLAS VADĪ KAMPŪSŪ ANADOLU CAD. NO: 40 34408 KAĞITHANE İSTANBUL info@atlas.edu.tr 444 34 39 / 0212 761 87 61 (FAX)

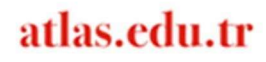

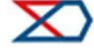

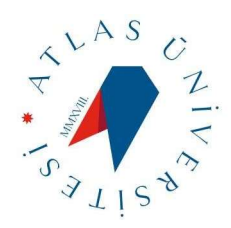

Buraya akademisyenin istediği herhangi bir formatta ödevlerinizi sürükle bırak yöntemi veya dosyalarınızdan seçerek ekleyebilirsiniz. Daha sonra değişiklikleri kaydet butonuna tıklayıp ödevinizi yüklemiş olacaksınız.

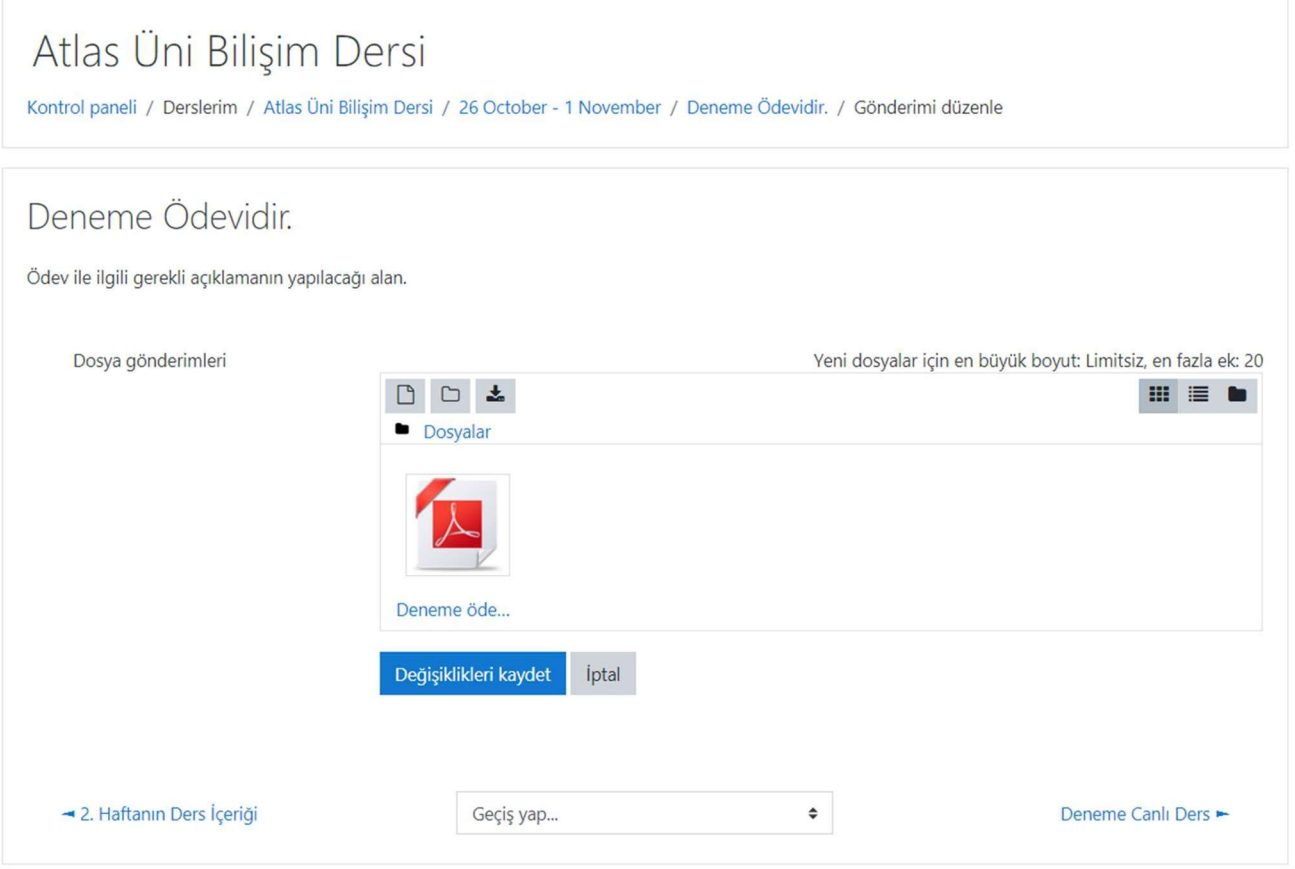

ATLAS VADĪ KAMPŪSŪ ANADOLU CAD. NO: 40 34408 KAĞITHANE İSTANBUL info@atlas.edu.tr 444 34 39 / 0212 761 87 61 (FAX)

uedestek@atlas.edu.tr 444 34 39 - 1031 - 1033

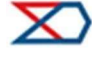

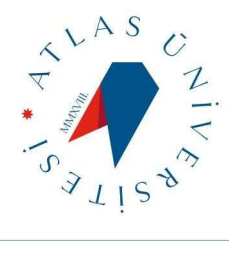

Bu şekilde yüklendiğini görebilirsiniz. Buradan akademisyenin size tanımış olduğu süre içinde gönderinizi yani ödevinizi tekrar kaldırıp düzenleyebilirsiniz.

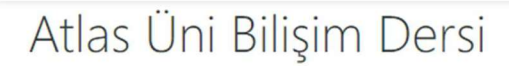

Kontrol paneli / Derslerim / Atlas Üni Bilişim Dersi / 26 October - 1 November / Deneme Ödevidir.

### Deneme Ödevidir.

Ödev ile ilgili gerekli açıklamanın yapılacağı alan.

### Gönderim durumu

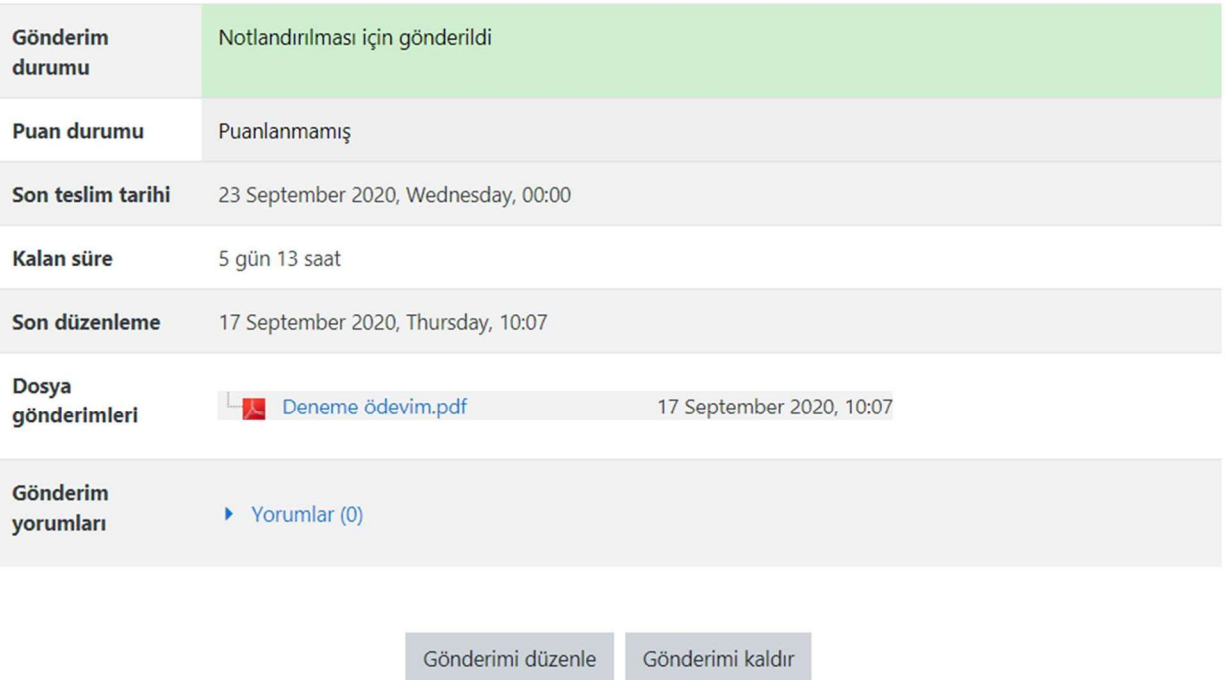

ATLAS VADĪ KAMPŪSŪ ANADOLU CAD. NO: 40 34408 KAĞITHANE İSTANBUL info@atlas.edu.tr 444 34 39 / 0212 761 87 61 (FAX)

uedestek@atlas.edu.tr 444 34 39 - 1031 - 1033

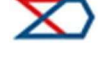